情報センターマニュアルNo.139

## 学校から保護者への Eメール転送設定マニュアル

## このマニュアルは

学校から学生・保護者間への連絡システム「E-mail(Gmail)」 による連絡方法のマニュアルです。 本校の学生は必ず保護者への転送設定をして下さい。

## 学校から保護者へ送るメール

kyomubu+parents@ktc.ac.jp

## 手順

- 1. Google へのログイン (学生)
- 2. Gmail 転送設定 (学生 → 保護者のメールへ転送)
- 3. フィルタの作成

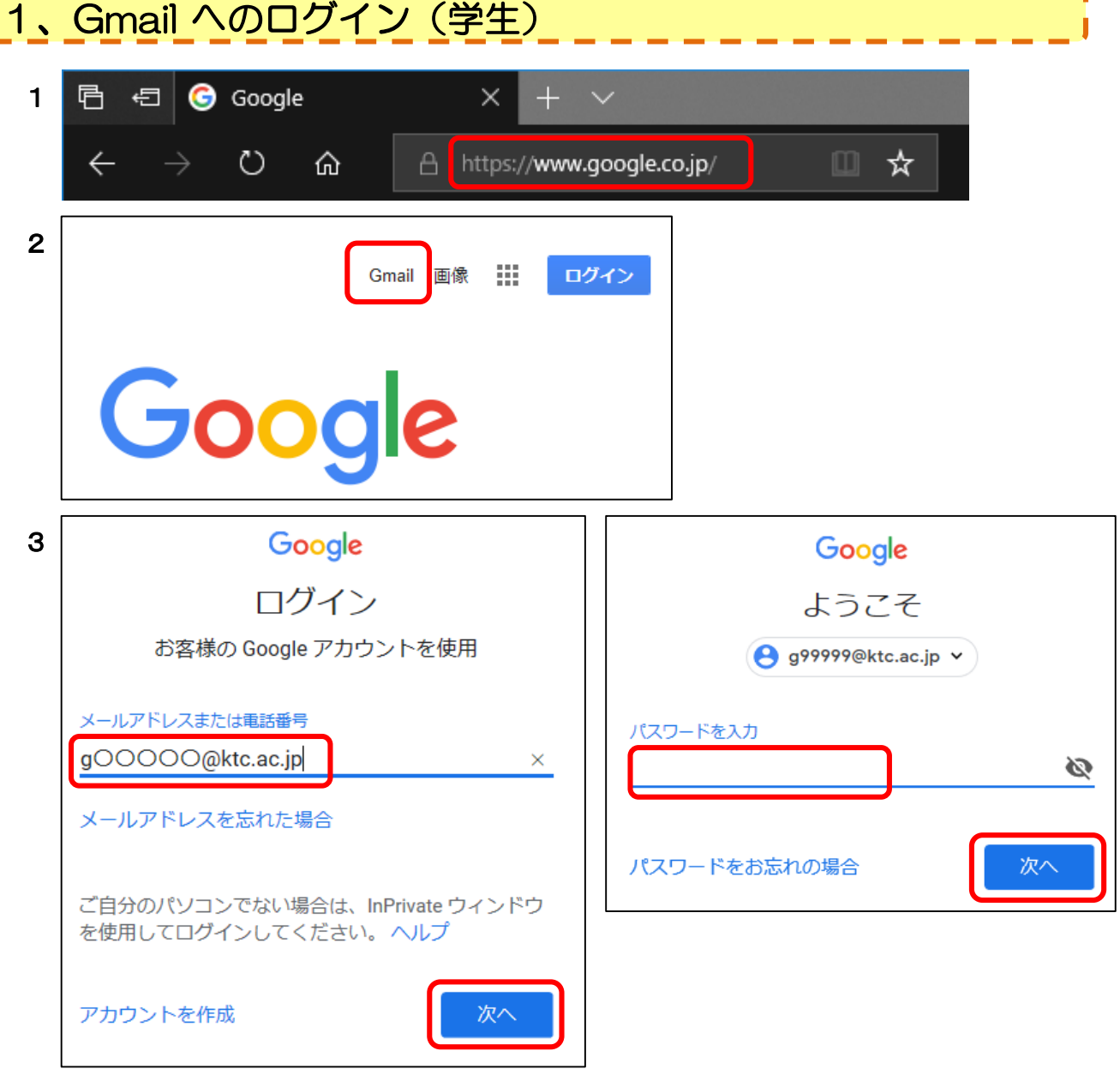

- 1.ブラウザ(Chromeを推奨)を起動し、下記URLへアクセス。 URL: https://www.google.co.jp/
- 2.「Gmail」をクリック。
- 3.Gmailのメールアドレス(情報センターアカウント@ktc.ac.jp) ※ gから始まるもの パスワード:情報センターからの通知されたもの ※ パスワードが7文字以下の学生 は2回繰り返して下さい。 (例:abc なら abcabc とする) 8文字以上の学生はそのままでかまいません。

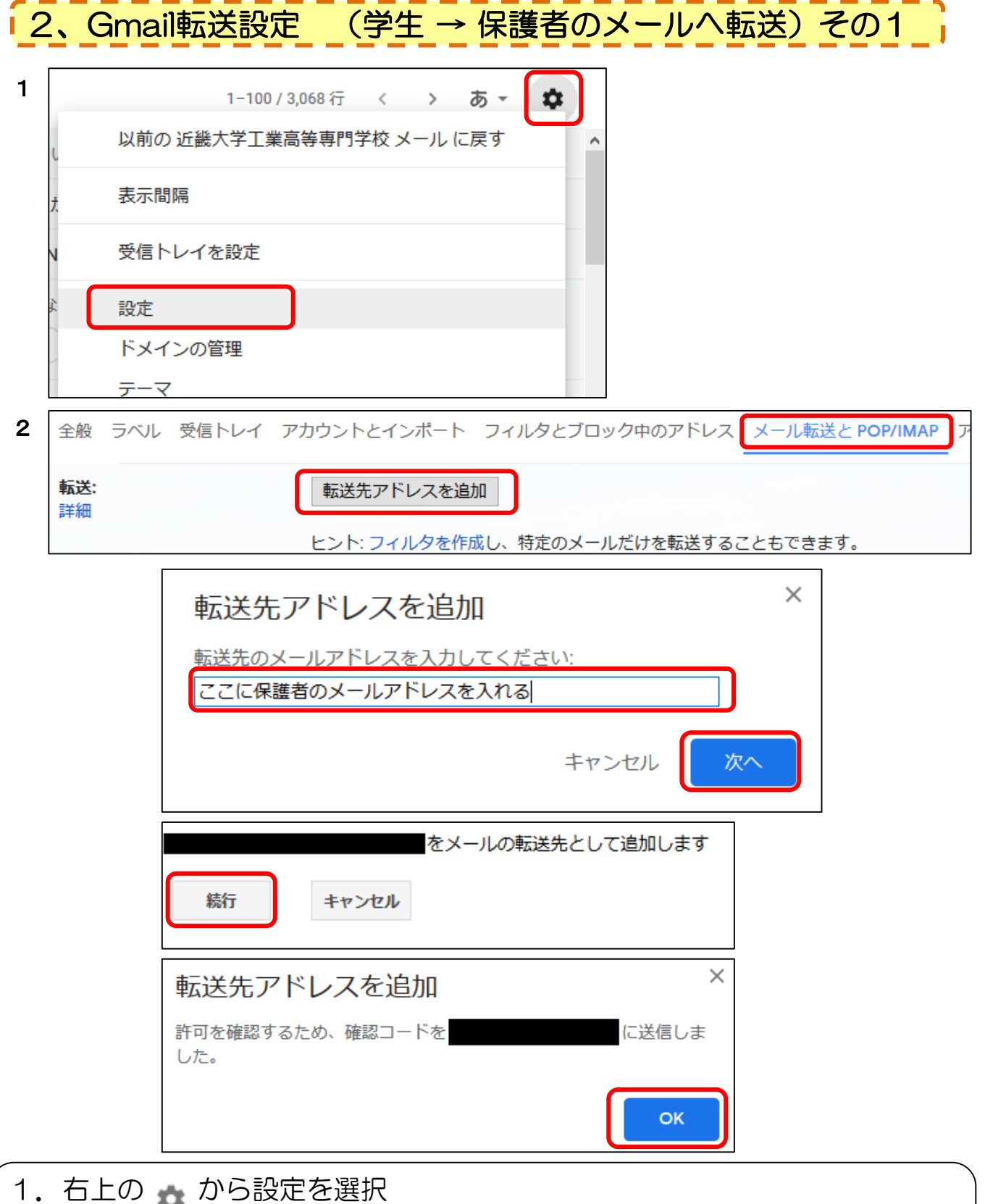

2.「メール転送とPOP/IMAP」タブ内「転送先アドレスを追加」を押す。 → 出てきたウィンドウに転送先アドレス (保護者のメール) を入力する。 確認コード送信のウィンドウが出るので、「OK」で閉じる。

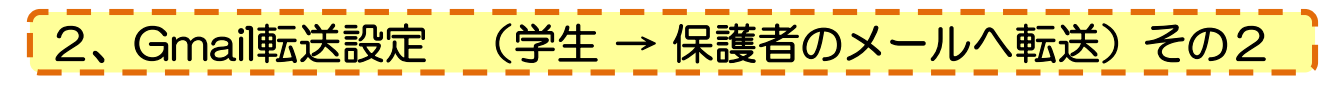

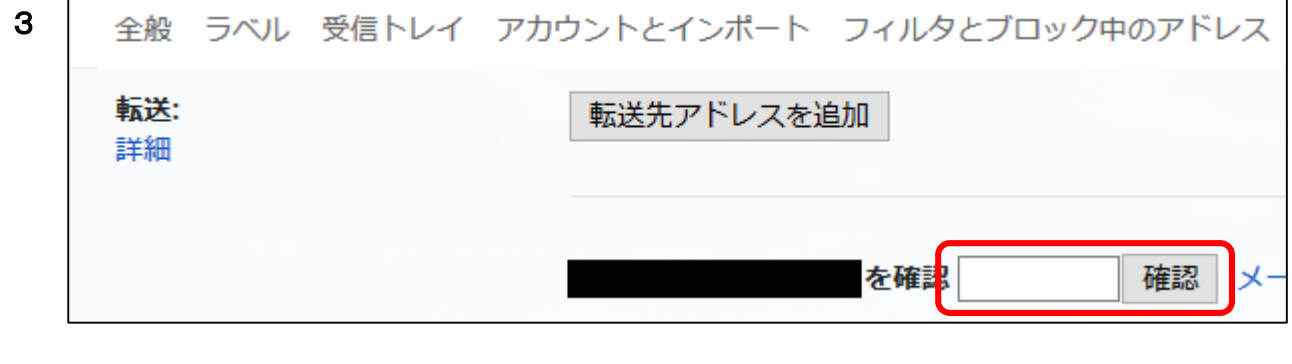

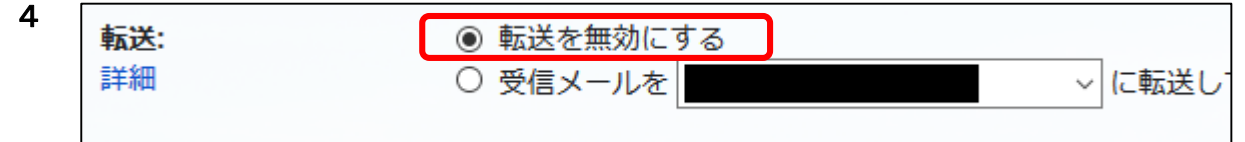

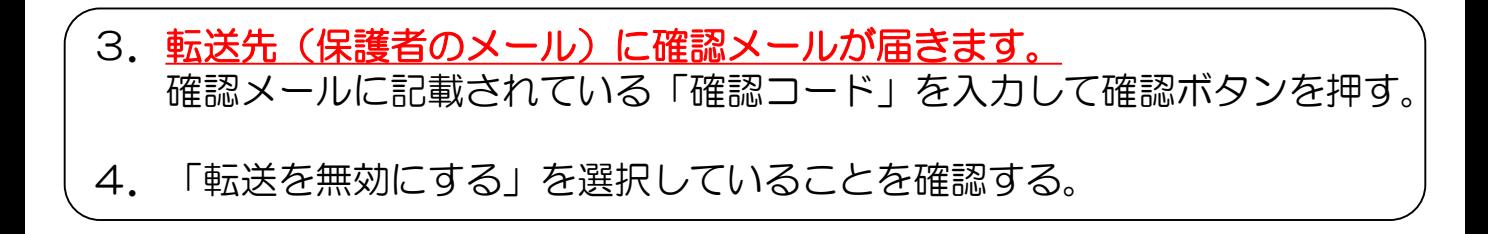

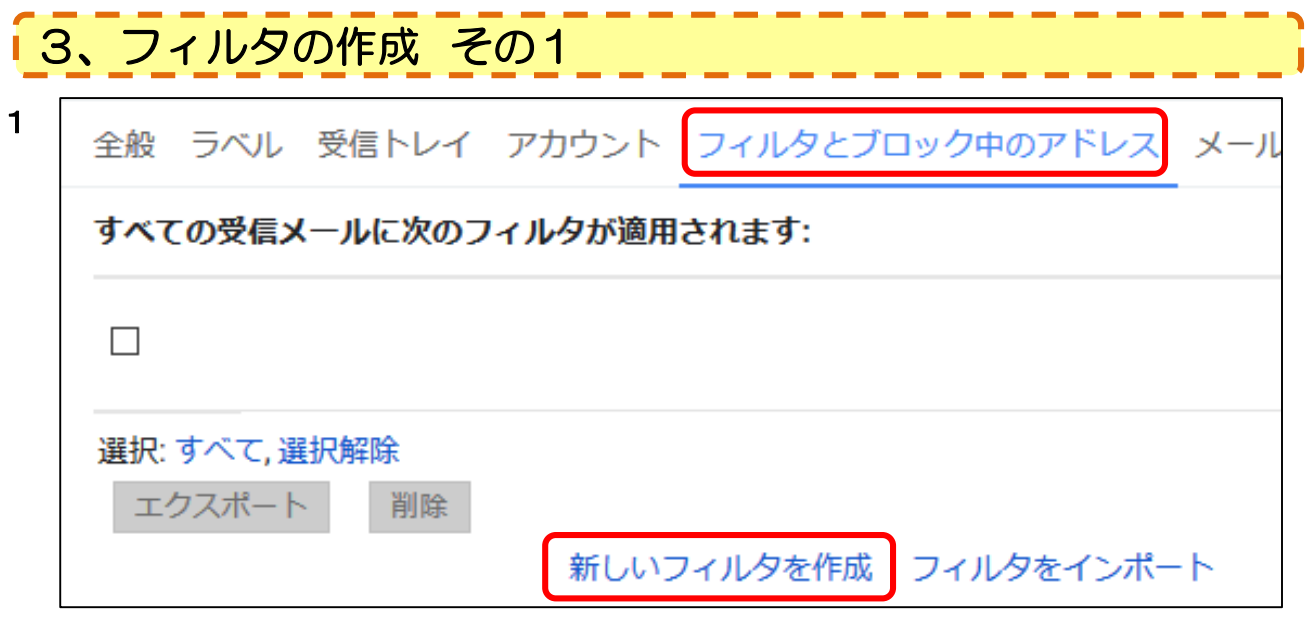

1. 設定の「フィルタとブロック中のアドレス」から、 「新しいフィルタを作成」をクリック。

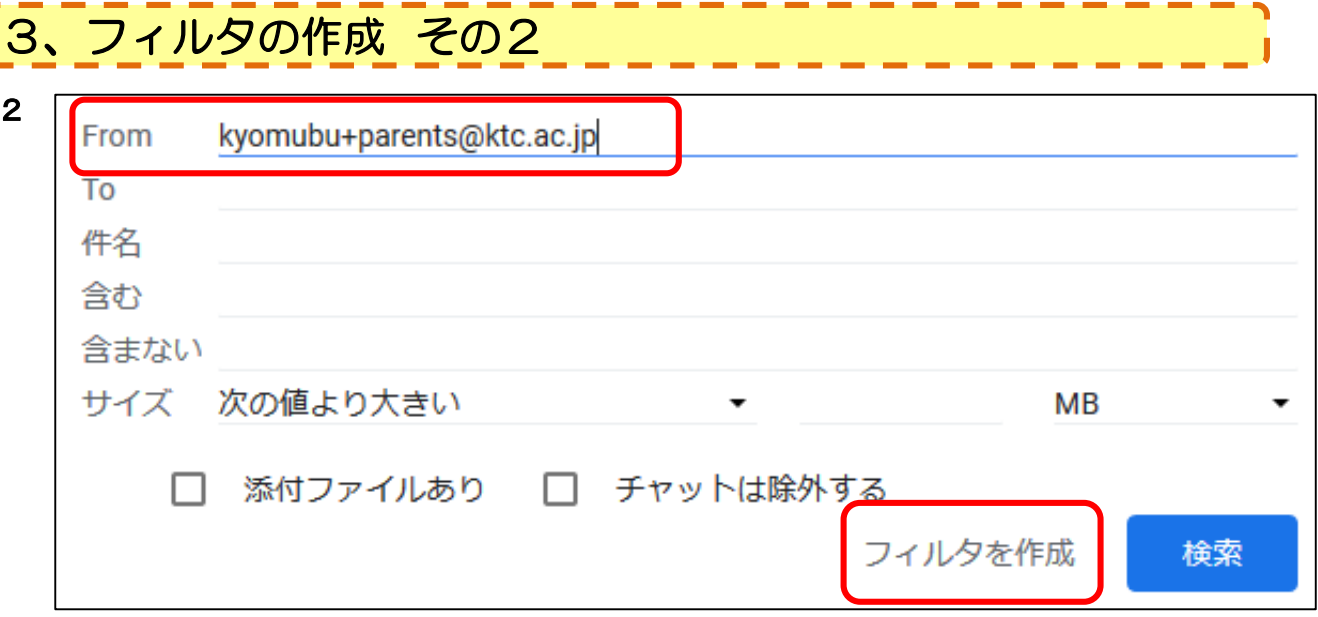

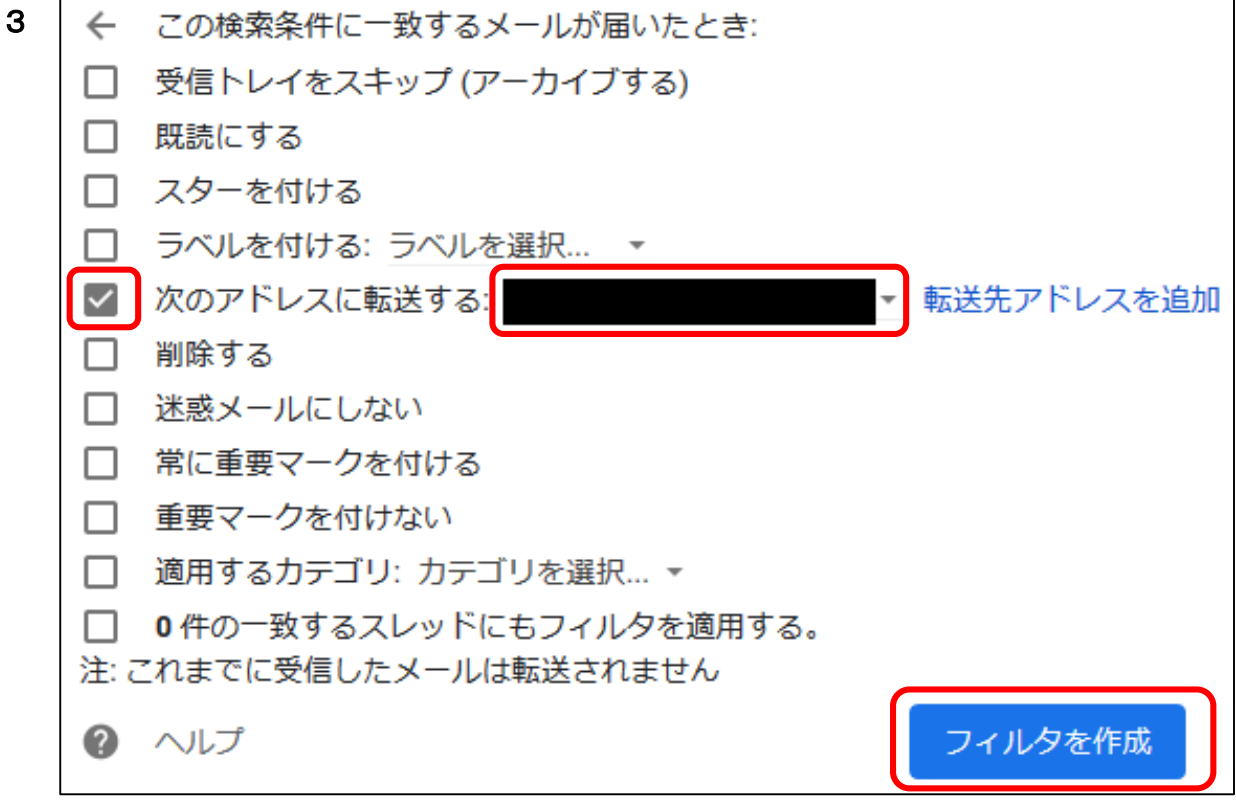

- 2.From に 「kyomubu+parents@ktc.ac.jp」 を入力し、 「フィルタを作成」をクリック。
- 3 .「次のアドレスに転送する」にチェックし、その右の欄で 「2. Gmail転送設定」で作成した転送先 (保護者のメール)を選択し 「フィルタを作成」をクリック。